# **Plant Protection Act 7721 (PPA 7721) Suggestion Submission Guidance**

June 2023

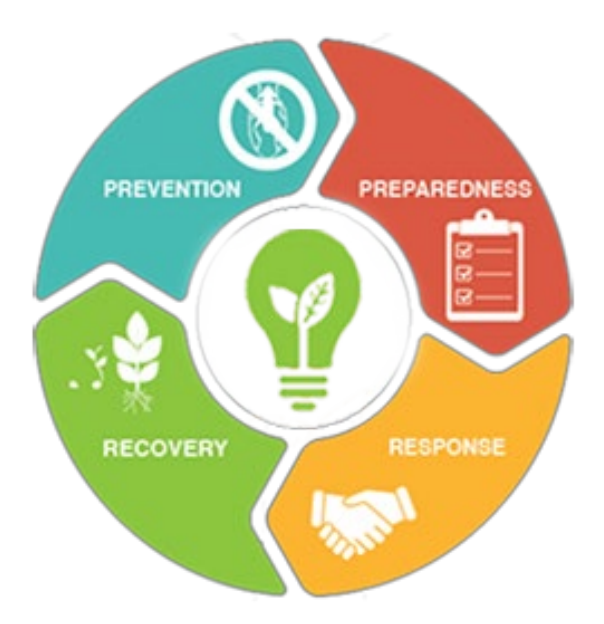

This material was designed for training purposes only. The U.S. Department of Agriculture (USDA) prohibits discrimination in all its programs and activities on the basis of race, color, national origin, age, disability, and where applicable, sex, marital status, familial status, parental status, religion, sexual orientation, genetic information, political beliefs, reprisal or because all or part of an individual's income is derived from any public assistance program. (Not all prohibited bases apply to all programs.) Persons with disabilities who require alternative means for communication of program information (Braille, large print, audiotape, etc*.*) should contact USDA's TARGET center at (202) 720-2600 (voice and TDD). To file a complaint of discrimination, write to USDA, Director, Office of Civil Rights, 1400 Independence Avenue, SW, Washington, DC 20250-9410, or call (800) 795-3272 (voice) or (202) 720-6382 (TDD). USDA is an equal opportunity provider and employer.

## <span id="page-1-0"></span>**DOCUMENT CHANGE HISTORY**

This document is subject to review and revision. The Plant Protection Act (PPA) 7721 Team will be responsible for reviewing and updating this document when changes occur that necessitate the revision of this guide. Where significant changes are made to this document, the version number will be increased by an increment of 1.0. Where changes are made for clarity and reading ease only and no change is made to the meaning or intention of this document, the version number will be increased by 0.1. All revisions will be highlighted in the "Document Change History" table below.

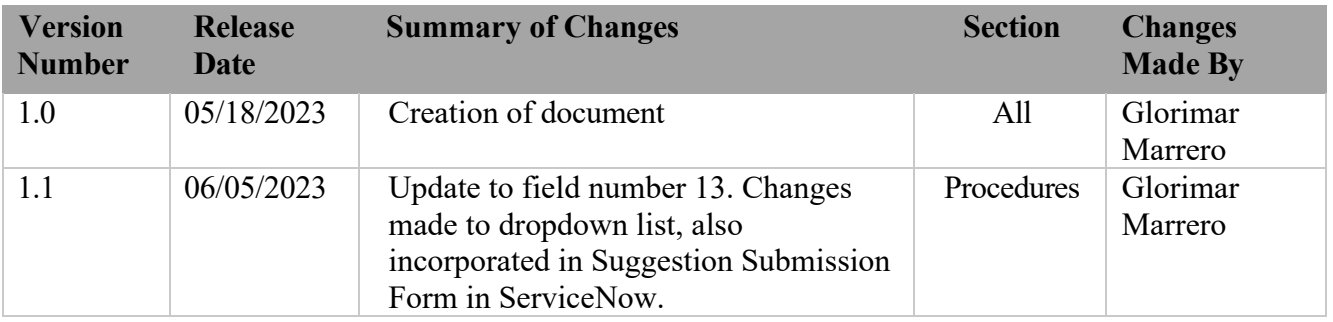

## **Table of Contents**

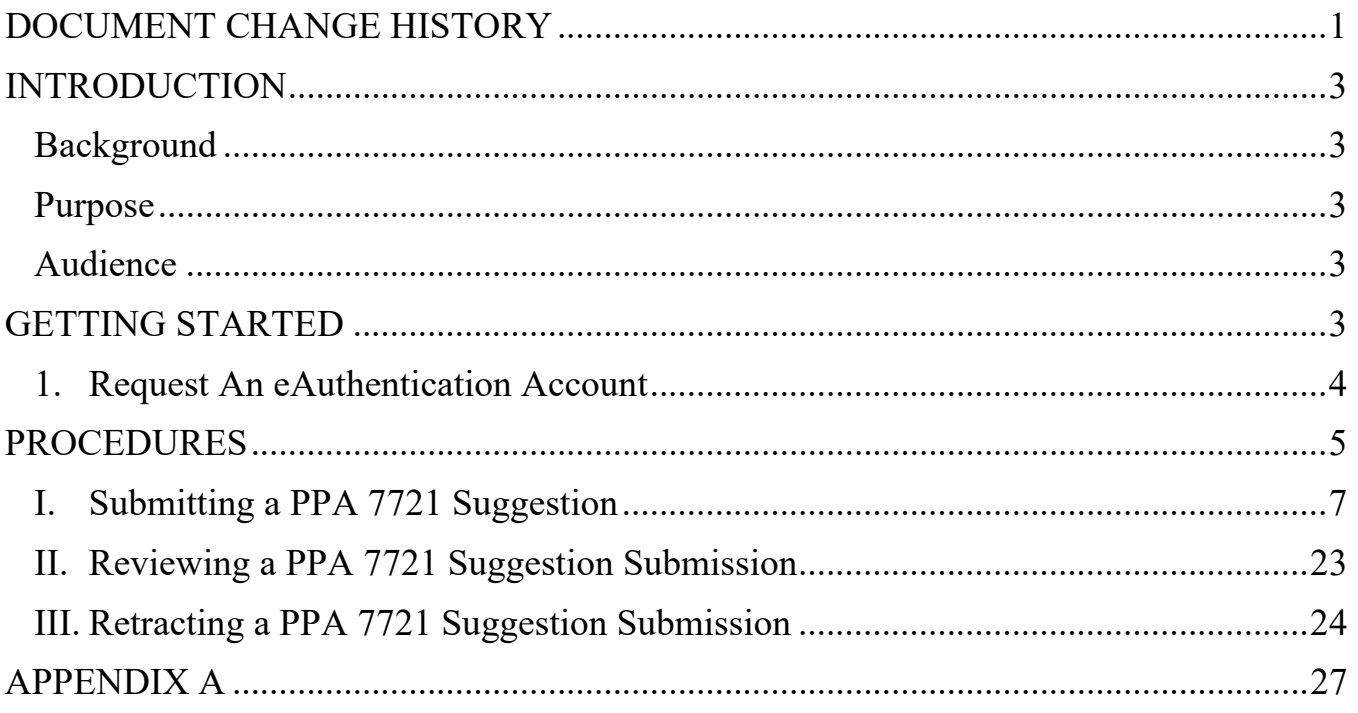

## <span id="page-3-0"></span>**INTRODUCTION**

## <span id="page-3-1"></span>**Background**

Since 2011, APHIS has been maintaining the Plant Protection Act Section 7721 (PPA 7721) Suggestion Submission System on the Metastorm web-based Business Process Management (BPM) platform. With the decommissioning of this platform, APHIS has replaced Metastorm with ServiceNow. ServiceNow is a cloud-based platform that automates organizational processes, offers connected digital workflows, and delivers a consistent and efficient customer experience. The ServiceNow platform will be utilized starting with the Fiscal Year (FY) 2024 PPA 7721 Open Period for the PPA 7721 Plant Pest and Disease Management and Disaster Prevention Program (PPDMDPP) suggestion submission and review processes. These processes will have their own designated ServiceNow portals and require eAuthentication to access the sites.

 $\vert \ \ \vert$ 

**Important Note**: The following browsers are supported by the ServiceNow platform and should be used when initiating the suggestion submission process:

- Chrome (latest public release plus the two previous versions)
- Firefox and Firefox ESR (latest public release plus the two previous versions)
- Microsoft Edge Chromium (latest public release plus the two previous versions)
- Safari (12.0 and up)

#### <span id="page-3-2"></span>**Purpose**

This document guides individuals through the process of submitting a PPA 7721 PPDMDPP suggestion (hereafter referred to simply as a PPA 7721 suggestion) in ServiceNow. It also guides individuals through the process of acquiring eAuthentication. This guide and the use of ServiceNow are not intended to be used for submitting suggestions for the National Clean Plant Network.

#### <span id="page-3-3"></span>**Audience**

This document is written for use by USDA employees and external cooperators to use during submission of PPA 7721 suggestions.

## <span id="page-3-4"></span>**GETTING STARTED**

Before you can access the PPA 7721 workspace in ServiceNow, you must have or will need to create a USDA eAuthentication user account. USDA eAuthentication is the security portal for all USDA applications, and the user account allows you to login to USDA websites (when applicable).

 $\Box$ 

**Important Note**: Without a valid USDA eAuthentication account you will not be able to access ServiceNow. Current USDA employees and external cooperators who already have an eAuthentication account can proceed to the next section entitled 'Procedures'. All external users that don't have an eAuthentication account will need to complete Step 1 of this section.

This section contains information on how to:

1. Request an eAuthentication account

#### <span id="page-4-0"></span>**1. Request An eAuthentication Account**

A USDA eAuthentication account provides secure, convenient access to multiple USDA applications and programs, and allows customers and employees to view or conduct official business via the internet with USDA. The account is created using a unique email that will serve as your User ID, and information you enter about yourself in a profile and a password. A minimum of **eAuthentication Level 2** must be in place for all USDA employees and **eAuthentication Level 1** for external users to access the PPA 7721 workspace in ServiceNow. The process of acquiring eAuthentication Level 1 is simple and should take no more than 10 minutes. Since the process is completed online, users can conveniently request eAuthentication any time of day following the steps below.

**Note:** USDA eAuthentication does not issue accounts to businesses, corporations or other entities and as such will only accept eAuthentication accounts from individuals.

Starting from the USDA [eAuthentication home screen:](https://www.eauth.usda.gov/eauth/b/usda/home)

- 1. Select **Create Account** located on the top blue banner of Figure 1, and then in the new page that opens select **Customer** as the user type, and then press **Continue**.
- 2. **Enter your email address** and press **Submit**. An email will be sent to the email address you provided with a **confirmation link**. Follow the instructions in the email.
- 3. After successful confirmation, you will be taken to a page to **enter personal information** and **create a password** for your account.
- 4. Your account is ready to use on applications that *do not require a verified identity account* (i.e., **eAuthentication Level 1** applications). You will also receive a registration success email.

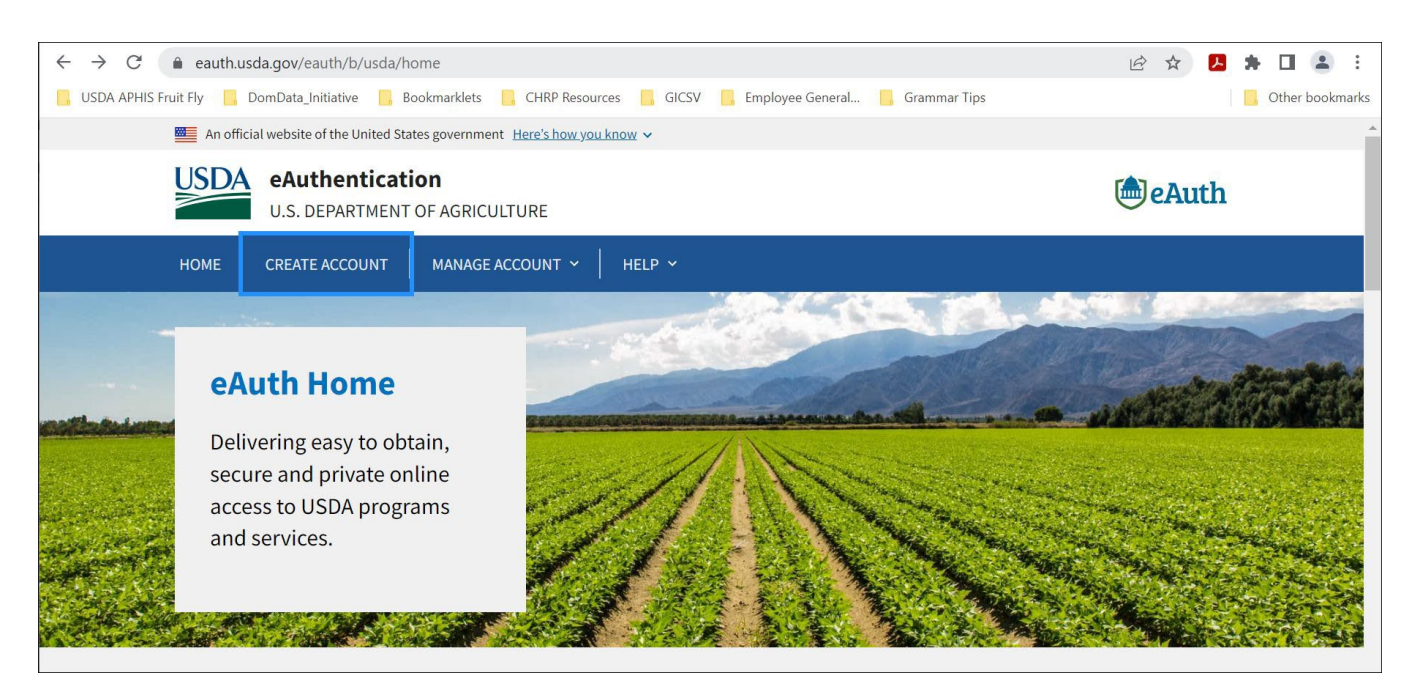

*Figure 1: The USDA eAuthentication home screen.* From the USDA eAuthentication home screen, applicants will use the 'Create Account' feature to start the process of creating an eAuthentication Level 1 account that is required for access to ServiceNow.

## <span id="page-5-0"></span>**PROCEDURES**

This section will provide instructions for submitting a PPA 7721 suggestion. Where indicated goalspecific guidance is given (when applicable). The following are details associated with the ServiceNow PPA 7721 Suggestion Submission Page and pictured in Figure 2:

- A. The Banner
- B. The Icons
- C. The Search Bar

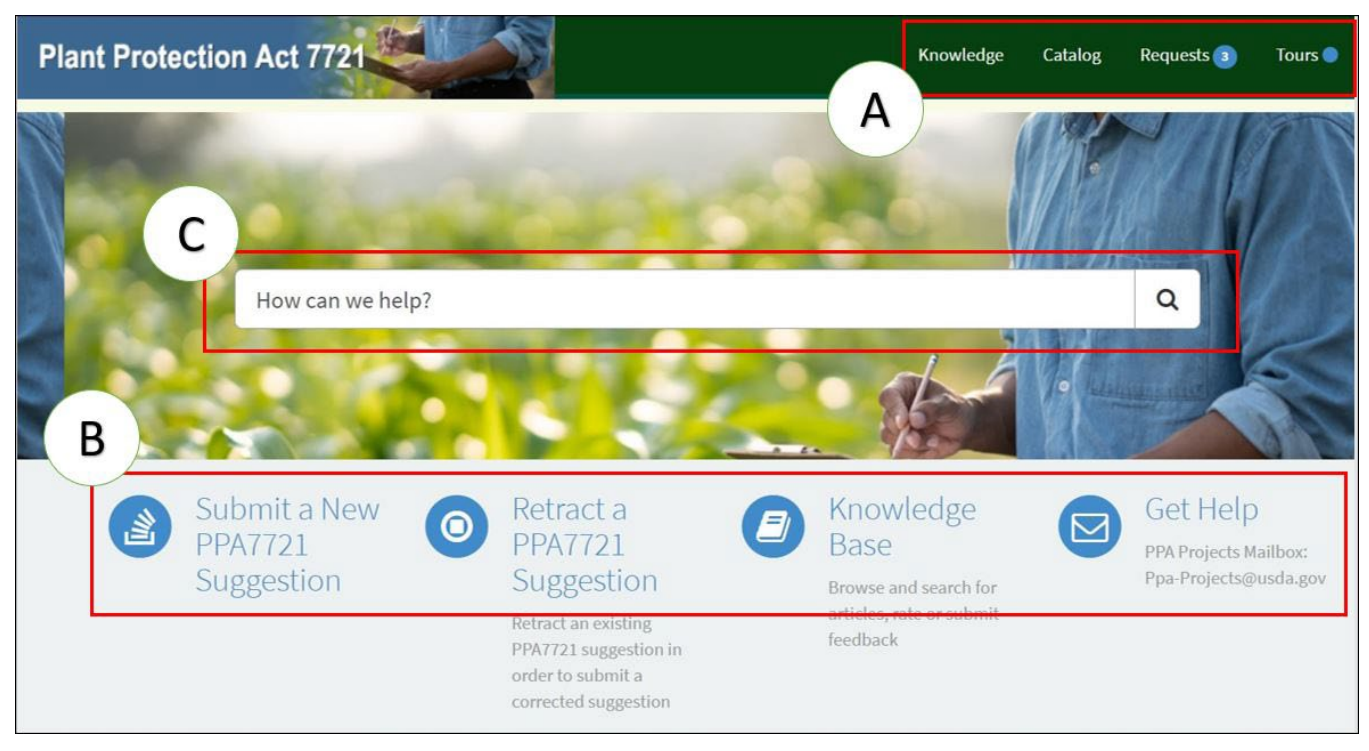

*Figure 2: The ServiceNow PPA 7721 Suggestion Submission Page.* The page has several useful features for users divided into three sections and indicated with an A, B, and C.

## **A. The Banner**

The banner consists of four clickable links that open to new pages containing or providing the following:

- *Knowledge* contains a collection of resources that includes answers to frequently asked questions, how-to guides, and troubleshooting instructions to which a user can refer. (Note: This section is still under development and will be populated in the near future.)
- *Catalog* contains links to actions available to the current user. These links, and their associated actions, are also represented under 'The Icons' (below) for *Submit a New PPA 7721 Suggestion* and *Retract a PPA 7721 Suggestion*.

• *Requests*- contains a list of items (i.e., suggestion submissions) that have been completed by the user (as seen in Figure 3). The user can click on the items in the list and see details related to a completed submission.

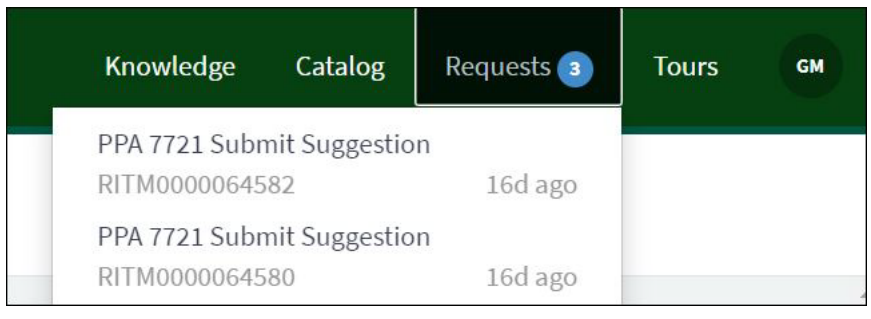

*Figure 3: Example user content associated with the 'Request' link located in the banner.* A list of items (i.e., suggestion submissions) specific to the logged on user is available for review by the user.

• *Tours*- Provides a virtual guided tour of the application for first time users or those who may need a refresher.

## **B. The Icons**

The icons represent independent tasks or guidance a user has access to:

- *Submit a New PPA 7721 Suggestion* this icon takes the submitter to the PPA 7721 Suggestion Submission Form for all goal areas. If a submitter is submitting suggestions for multiple goal areas, they will need to complete a single PPA 7721 Suggestion Submission Form per suggestion. This represents the starting point for entering a PPA 7721 suggestion.
- *Retract a PPA 7721 Suggestion* this icon allows a submitter to retract a submitted PPA 7721 suggestion prior to the closing of the open period. A submitter will need to have the suggestion number assigned to them at the completion of the suggestion submission, which is available if a submitter forgets by clicking on 'Requests' in the banner (section A above).

 $\Box$ **Important Note**: Submissions cannot be edited once submitted, therefore, retraction and resubmission are the only available options at this time.

- *Knowledge Base* this icon will contain useful resources for the user and is linked with the 'Knowledge' link in the banner (mentioned above). (Note: This section is still under development and will be populated in the near future.)
- *Get Help* this icon automatically opens an email addressed to the PPA 7721 team. Users may use this icon to communicate and request assistance regarding technical issues during the PPA 7721 suggestion submission process.

## **C. The Search Bar**

The search bar performs a keyword search and shows relevant resources and/or actions that can be taken by the user containing the keyword. For example, if a user enters the word 'submit' into the search bar the user will see results from the Knowledge Base and Catalog that are related to, or reference, 'submit' as highlighted in Figure 4. There are no Questions and Answers for the search term 'submit' which means that none have been generated at this time.

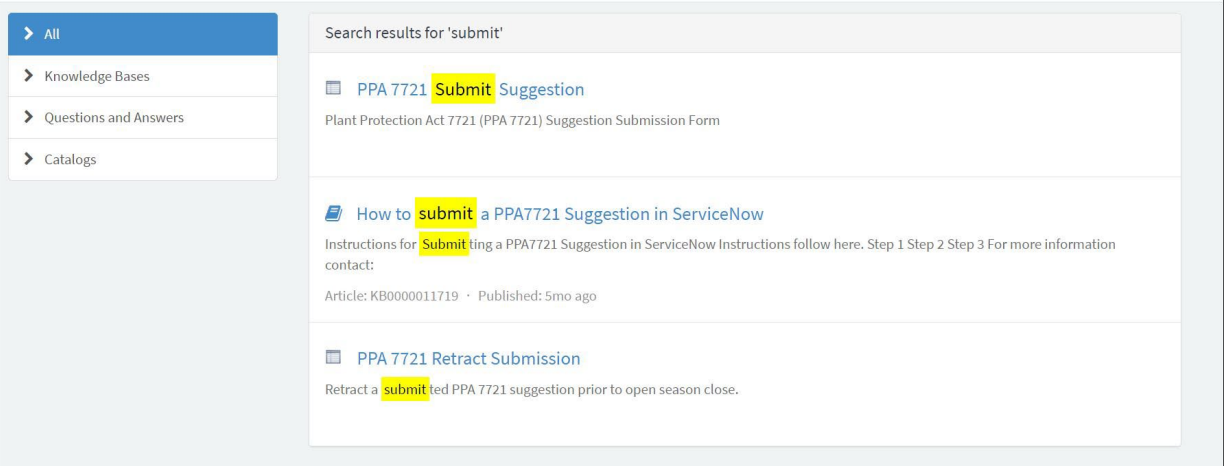

*Figure 4: Results of the search bar generated when 'submit' is used as the search term. Search results are generated* from resources available in the Knowledge Base and Catalog.

## <span id="page-7-0"></span>**I. Submitting a PPA 7721 Suggestion**

Suggestions for the PPDMDPP must clearly align with one of six goal areas. Users are referred to the [PPA 7721 Implementation Plan](https://www.aphis.usda.gov/plant_health/ppa-7721/2024/fy24-implementation-plan.pdf) for the most current year for strategies and objectives of each goal area. Before initiating the submission process for suggestions users should:

 $\checkmark$  Have all materials such as survey templates (if submitting to Goal 1S), budget templates, most recent accomplishment report (if applicable), etc. ready and easily accessible before starting the submission process (refer to the [Plant Pest and Disease Management and](https://www.aphis.usda.gov/aphis/ourfocus/planthealth/ppa-ppdmdpp/ppdmdpp/plant-pest-disease-managemet-disaster-prevention-program)  [Disaster Prevention Program \(PPDMDPP\) webpage](https://www.aphis.usda.gov/aphis/ourfocus/planthealth/ppa-ppdmdpp/ppdmdpp/plant-pest-disease-managemet-disaster-prevention-program) for links to templates). The user supplied information for the abstract, technical approach, milestones, etc. should be written out in advance so that a user can copy and paste the information into the appropriate field of the PPA 7721 Suggestion Submission Form.

**Important Note**: The ServiceNow PPA 7721 **Suggestion Submission page will time out after 30 minutes of inactivity**. *It is best to start and finish a submission without interruptions*, otherwise the page will not function properly (i.e., content in dropdown menus will not load when moving between fields) and if it times out your submission will not be saved.

If a submitter received funding for a suggestion in FY 2022 and/or FY 2023 it is important to have that suggestion number available. That number can be obtained on the [webpage for the PPDMDPP](https://www.aphis.usda.gov/aphis/ourfocus/planthealth/ppa-ppdmdpp/ppdmdpp/plant-pest-disease-managemet-disaster-prevention-program) under 'Resources for Suggesters'.

 $\checkmark$  Submitters to Goal 1S should visit the [Cooperative Agricultural Pest Survey \(CAPS\)](https://caps.ceris.purdue.edu/guidelines) website and be familiar with the CAPS Survey Guidelines before starting the submission process.

 $\Box$ **Important Note**: Submitters that click on the CAPS website link within the PPA 7721 Suggestion Submission Form will be redirected to an external website and **will lose any information that has been entered into the submission form**.

After the submitter has gathered all the necessary information, refer to Table 1 on how to start the suggestion submission process.

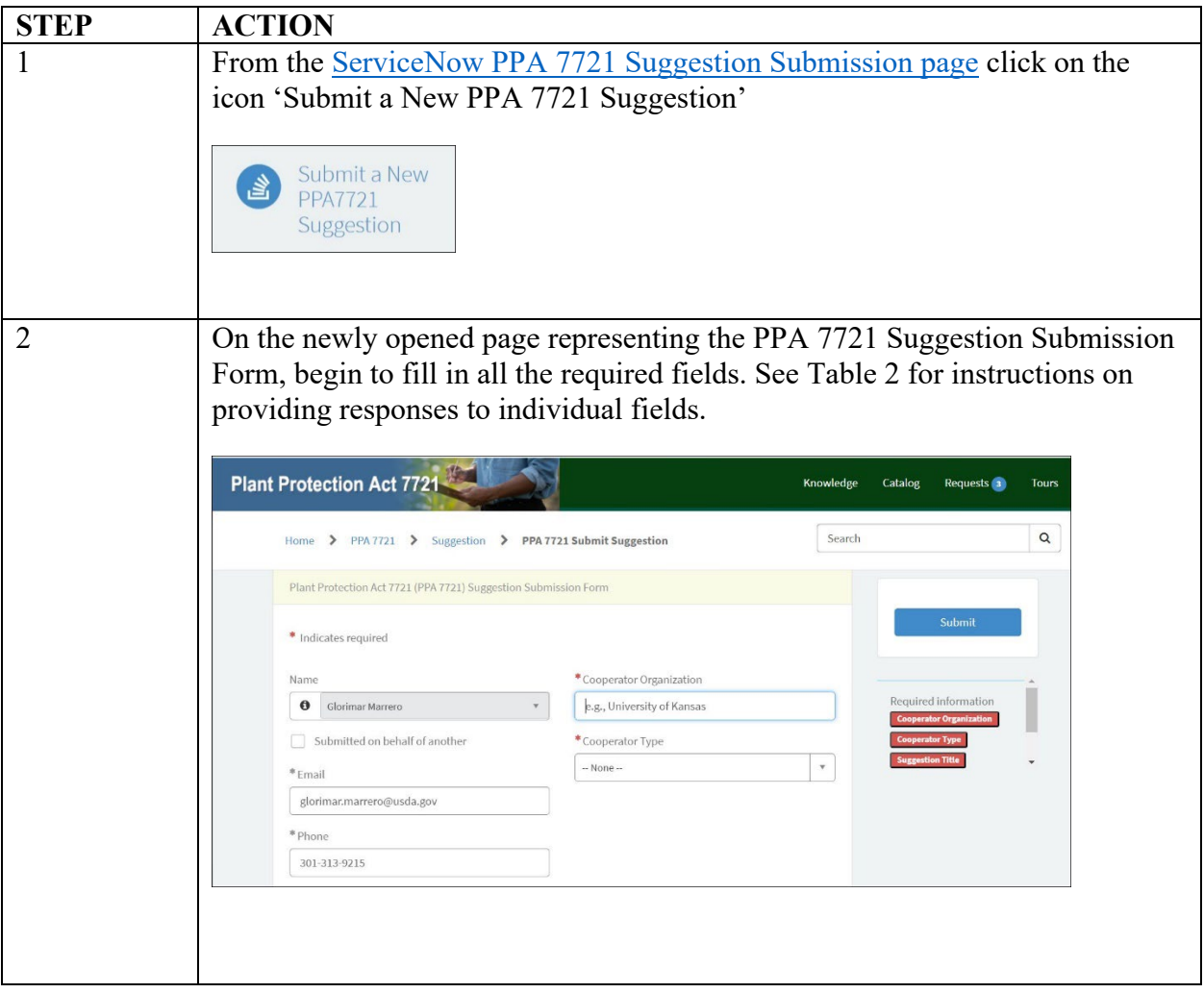

*Table 1: Steps to initiate the process of submitting a PPA 7721 suggestion.*

The PPA 7721 Suggestion Submission Form contains several fields that a submitter is required to fill in for successful completion and submission of a suggestion. Table 2 provides step-by-step instructions on providing responses to individual fields.

| <b>FIELD NAME</b> | <b>INSTRUCTIONS</b>                                                                                                    |                                                                         |  |
|-------------------|----------------------------------------------------------------------------------------------------|-------------------------------------------------------------------------|--|
| 1) Name           | This field will be autopopulated with information from the user's<br>eAuthentication account profile. If this field requires updating or<br>modification, use the 'Get Help' icon to submit an email request to the<br>PPA 7721 Team. If a user is submitting a suggestion on behalf of another<br>person, click in the checkbox for 'Submitted on behalf of another' and<br>follow steps below.<br>Indicates required<br>Submitted on behalf of another<br>Fill in fields with requested information if the suggestion submission is for |                                                                         |  |
|                   | someone else.                                                                                                    |                                                                         |  |
|                   | If:                                                                                                    | Then:                                                                   |  |
|                   | Yourself                                                                                                    | Continue to next field.                                                 |  |
|                   | Someone else                                                                                                    | 1. Enter "Last Name".<br>2. Enter "First Name".<br>3. Enter "Email".    |  |
|                   |                                                                                                    | 4. Enter "Phone".                                                       |  |
|                   |                                                                                                    | 5. Enter "Address".                                                     |  |
|                   |                                                                                                    | 6. Enter "City".                                                        |  |
|                   |                                                                                                    | 7. Enter "State or Territory".<br>8. Enter "Zip Code".                  |  |
|                   |                                                                                                    |                                                                         |  |
| 2) Email          | Enter a valid email for which communication from the PPA 7721 Team<br>will be received.                                                                                                    |                                                                         |  |
| 3) Phone          | Enter a telephone number according to the format XXX-XXX-XXXX (i.e.,<br>123-456-6789)                                                                                                    |                                                                         |  |
| Address<br>4)     | Enter the street address. Include any building or unit numbers, or other<br>relevant address information in this field.                                                                                                    |                                                                         |  |
|                   |                                                                                                    |                                                                         |  |
|                   |                                                                                                    | Note: This field allows up to 200 characters. Long addresses containing |  |
|                   | alphanumerics and special characters (i.e., $\#$ ) are acceptable in this field.                                                                                                    |                                                                         |  |
| City<br>5)        | Enter the name of the city.                                                                                                    |                                                                         |  |

*Table 2: Step-by-step instructions for completing individual fields in the PPA 7721 Suggestion Submission Form.*

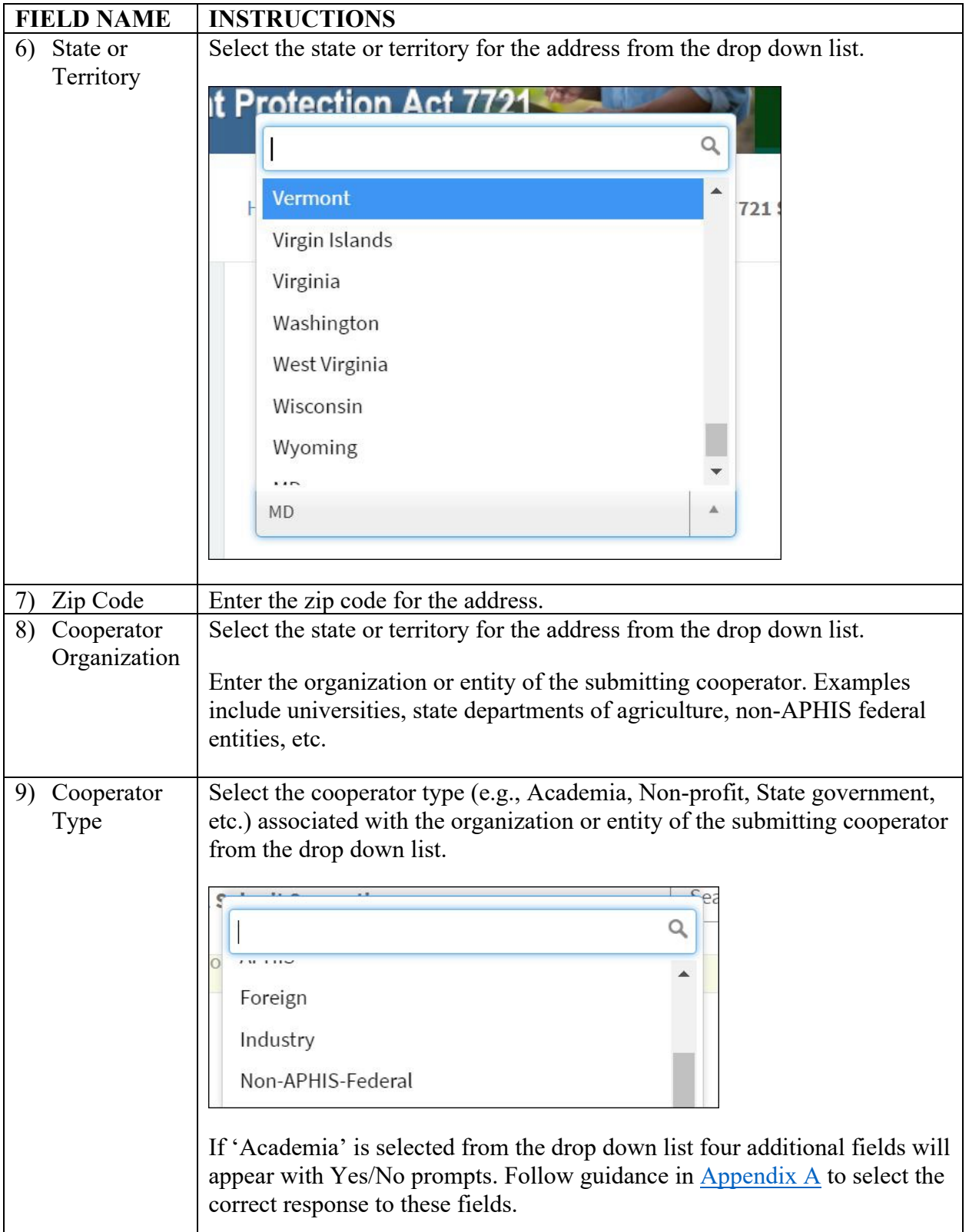

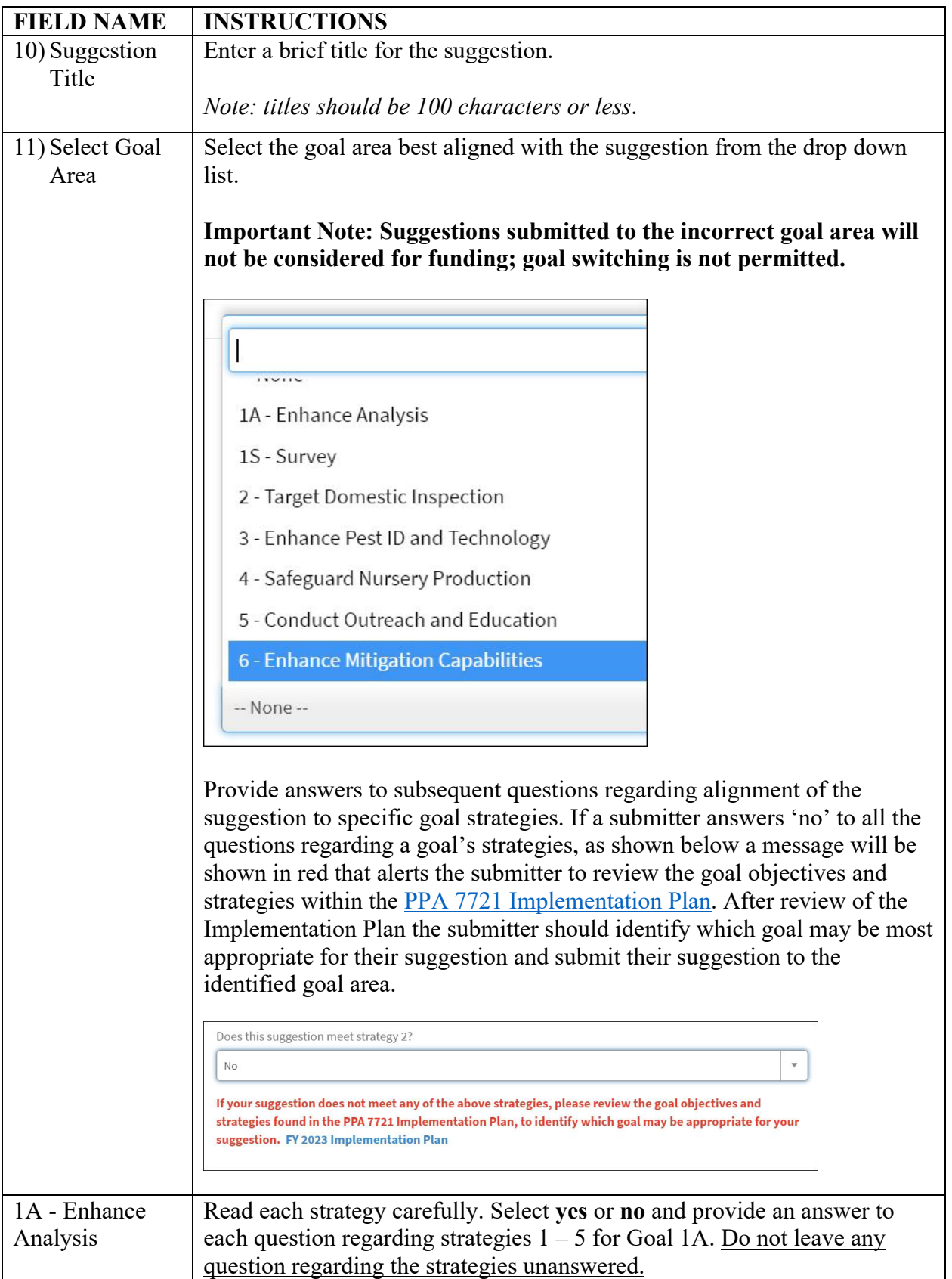

![](_page_12_Picture_170.jpeg)

![](_page_13_Picture_57.jpeg)

![](_page_14_Picture_36.jpeg)

![](_page_15_Picture_38.jpeg)

![](_page_16_Picture_101.jpeg)

![](_page_17_Picture_89.jpeg)

![](_page_18_Picture_48.jpeg)

![](_page_19_Picture_71.jpeg)

![](_page_20_Picture_168.jpeg)

![](_page_21_Picture_152.jpeg)

For fields 21–25 of Table 2, rich text boxes are provided to capture information pertinent to the submitter's suggestion. These boxes have several features that are similar to using common document editing software, such as the formatting options in Microsoft Word. Follow these helpful tips for ease of use of these boxes:

- Use Ctrl-C to copy prewritten information to the rich text box, then use Ctrl-V to paste the information in the box. Do not try to 'right-click and paste' in the rich text box; this function is not enabled in these boxes. Using right-click and paste opens the 'Insert/Edit link' function within the rich text box (also indicated as C in Figure 5).
- Use the arrows indicated in Figure 5 A to undo and redo typing.
- The formatting bar indicated in Figure 5 B follows similar functions as other document editing software to change text style, fonts, and alignment, and allows for the adding of bullets, list numbering, and indentations.
- Use the links indicated in Figure 5 C to insert and/or edit links that are hyperlinked within the text. A new window will open where the submitter must provide information on the webpage to be linked. The submitter should not insert links to documents stored on their personal computers into any of the rich text boxes.
- Use the picture icon indicated in Figure 5 D to insert an image into the rich text box. The image will show up in the location indicated by the suggester's placement of the cursor. All attachments, including images, will be shown at the very bottom of the submission form, and can be reviewed by the suggester before suggestion submission.
- Additional icons not referenced are for inserting sample lines of code or source code and should not be used.

To paste text into the boxes below, use control V to paste text from an existing document. Do not insert links to other documents into text fields. B 0 Ι Ξ. '동 공 트 三 壬 Paragraph в ⋖⋿ 运 ⊠  $\{i\}$   $\langle \rangle$ D

*Figure 5: Sample rich text box used for select fields within the PPA 7721 suggestion form. The letters A-D indicate editing* and formatting functions similar to common document editing software.

Once the suggester has completed entering information for all fields of their respective goal submission, they should review and/or ensure the following:

- Check the bottom of the page and review all documents that have been attached to the submission via the 'Upload' or 'Insert Image' functions. The suggester should edit or remove any attachments they don't want to be viewed during the review process.
- If the suggester wants to supply documents they feel would be pertinent to their submission such as, but not limited to, published scientific articles relevant to the suggestion, they may do so by using the 'Add Attachments' icon at the bottom of the suggestion page.

![](_page_22_Picture_5.jpeg)

• Lastly, check that there are no fields with missing information (examples are indicated in red below the submit button) before pressing Submit.

![](_page_23_Figure_0.jpeg)

After pressing Submit, a new page will open and the suggester will receive a notification that the suggestion has been successfully received (Figure 6).

**Congratulations! You have reached the end of the submission process and your suggestion, including all attachments, has been recorded in ServiceNow and assigned a suggestion number.**

*Figure 6: Assignment of suggestion number and suggestion received notification*. A new page will open displaying this message with a suggestion number assignment when a suggestion has been submitted successfully in ServiceNow.

## <span id="page-23-0"></span>**II. Reviewing a PPA 7721 Suggestion Submission**

Once a suggestion has been entered and successfully received in ServiceNow, suggesters have the ability to review details of their submission. Suggesters should perform the steps in Table 3 to review a submitted suggestion.

| <b>STEP</b>    | <b>ACTION</b>                                                                                                    |  |  |
|----------------|----------------------------------------------------------------------------------------------------|--|--|
|                | Click on 'Requests' in the banner at the top of the ServiceNow PPA 7721 Suggestion<br>landing page or the PPA 7721 Suggestion Submission Form. The suggester will see a<br>list of suggestions that have been submitted. Click on a listed suggestion.                                                                                                    |  |  |
|                | Knowledge<br>Requests <sup>3</sup><br>Catalog<br><b>Tours</b><br>GM                                                                                                    |  |  |
|                | PPA 7721 Submit Suggestion<br>RITM0000064582<br>16d ago                                                                                                    |  |  |
|                | PPA 7721 Submit Suggestion<br>RITM0000064580<br>16d ago                                                                                                    |  |  |
| $\overline{2}$ | View details on the newly opened page. Details in the 'Status' view (indicated by<br>yellow arrow 1) are shown by default and include the suggestion number and all<br>attachments submitted as part of the suggestion. Suggesters can view and/or download<br>any attachments by clicking directly on the item or the items file name (indicated by<br>yellow arrow 2).<br><b>Status</b><br><b>Suggestion Details</b><br>System<br><b>14d ago</b> . Additional comments<br>PPA 7721 Suggestion number 2024 - 0019 received!<br>with the following 5 attachment(s) fy23-ppa7721-faqs.pdf, fy23-ppa7721-faqs.pdf, Hungry Pests Landing Page.JPG, metastorm-budget-template.xlsx, PPA 7721<br>Stakeholder Registry and Contact Info.JPG has been received and will be reviewed<br>Glorimar Marrero<br>C 14d ago<br>fy23-ppa7721-faqs.pdf<br>229 KB |  |  |
| 3              | Click on the link for 'Suggestion Details' next to 'Status'. In the newly opened page a<br>suggester will see details of responses to specific fields within the suggestion form.                                                                                                    |  |  |
| 4              | Print details if desired. Suggesters can choose to print the page from their browser by<br>right-clicking in the page and selecting the print option. A 'print' function is not<br>currently available within the ServiceNow PPA 7721 Suggestion portal.                                                                                                    |  |  |
| 5              | Repeat steps 1–4 to review other suggestions in the list (if applicable).                                                                                                    |  |  |

*Table 3: Step by step instructions on reviewing a completed PPA 7721 suggestion submission.*

## <span id="page-24-0"></span>**III. Retracting a PPA 7721 Suggestion Submission**

A suggester can choose to retract a submitted suggestion for any reason before the close of the PPA 7721 Open Period. Currently, there is no way to make minor edits to a suggestion once submitted. For this reason suggesters are advised to leave minor errors in spelling and punctuation in a suggestion, otherwise they will be required to retract a suggestion and restart the suggestion submission process anew. Suggesters should perform the steps in Table 4 to retract a submitted suggestion.

![](_page_25_Picture_62.jpeg)

![](_page_25_Picture_63.jpeg)

![](_page_26_Picture_25.jpeg)

## <span id="page-27-0"></span>**APPENDIX A**

If 'Academia' is selected as the Cooperator Type for field number 9, four additional fields will appear with Yes/No prompts. Use the following guidance to determine the correct response to these fields.

![](_page_27_Picture_116.jpeg)

![](_page_27_Picture_117.jpeg)

![](_page_28_Picture_160.jpeg)

![](_page_28_Picture_161.jpeg)